# **E**hips<u>mall</u>

Chipsmall Limited consists of a professional team with an average of over 10 year of expertise in the distribution of electronic components. Based in Hongkong, we have already established firm and mutual-benefit business relationships with customers from,Europe,America and south Asia,supplying obsolete and hard-to-find components to meet their specific needs.

With the principle of "Quality Parts,Customers Priority,Honest Operation,and Considerate Service",our business mainly focus on the distribution of electronic components. Line cards we deal with include Microchip,ALPS,ROHM,Xilinx,Pulse,ON,Everlight and Freescale. Main products comprise IC,Modules,Potentiometer,IC Socket,Relay,Connector.Our parts cover such applications as commercial,industrial, and automotives areas.

We are looking forward to setting up business relationship with you and hope to provide you with the best service and solution. Let us make a better world for our industry!

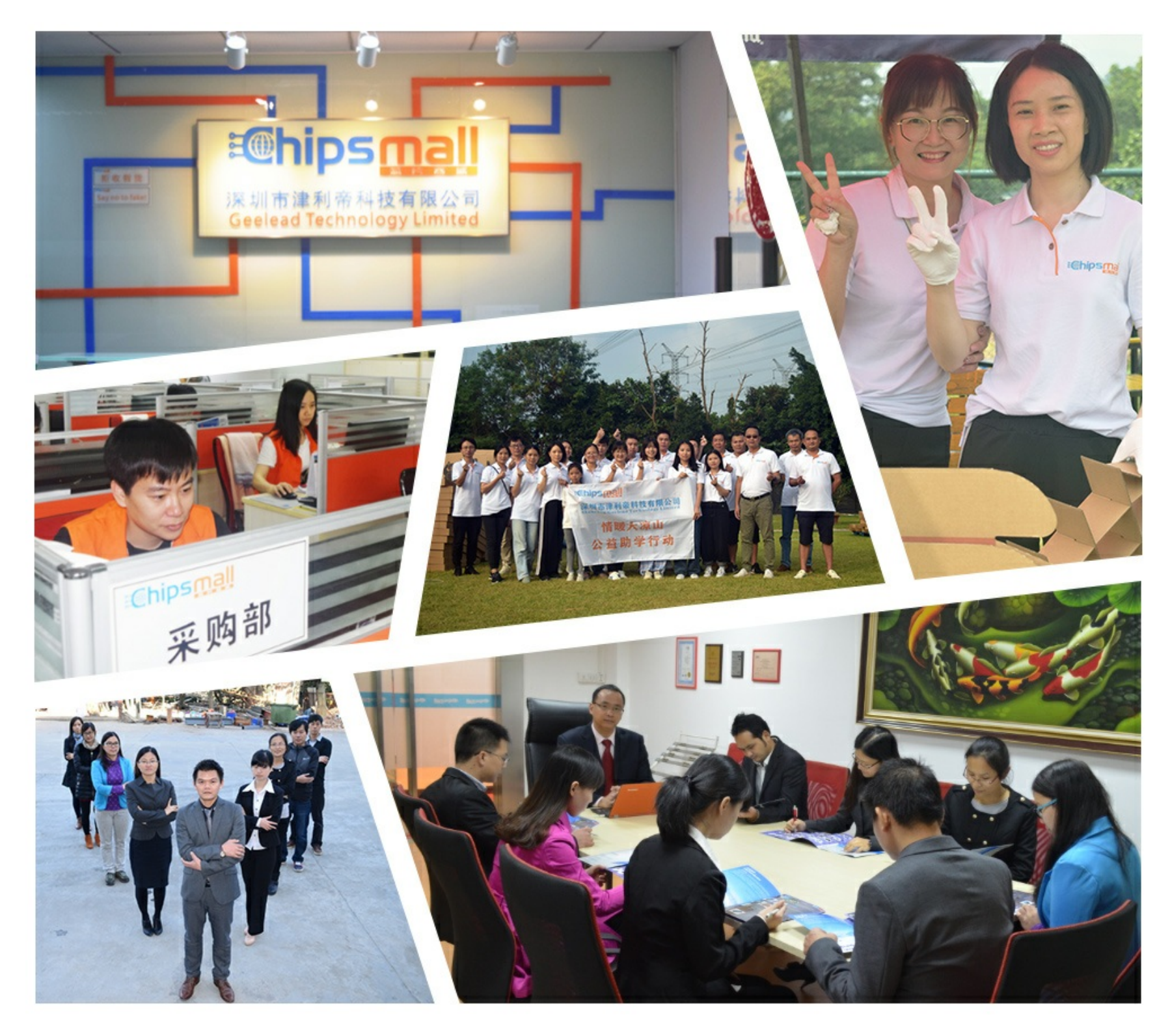

# Contact us

Tel: +86-755-8981 8866 Fax: +86-755-8427 6832 Email & Skype: info@chipsmall.com Web: www.chipsmall.com Address: A1208, Overseas Decoration Building, #122 Zhenhua RD., Futian, Shenzhen, China

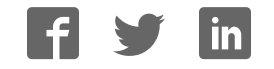

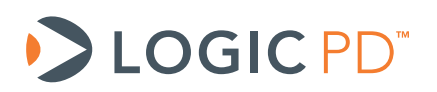

# **Zoom™ DM3730 Torpedo Development Kit** User Guide

Logic PD // Products Published: July 2011 Last revised: July 2012

This document contains valuable proprietary and confidential information and the attached file contains source code, ideas, and techniques that are owned by Logic PD, Inc. (collectively "Logic PD's Proprietary Information"). Logic PD's Proprietary Information may not be used by or disclosed to any third party except under written license from Logic PD, Inc.

Logic PD, Inc. makes no representation or warranties of any nature or kind regarding Logic PD's Proprietary Information or any products offered by Logic PD, Inc. Logic PD's Proprietary Information is disclosed herein pursuant and subject to the terms and conditions of a duly executed license or agreement to purchase or lease equipment. The only warranties made by Logic PD, Inc., if any, with respect to any products described in this document are set forth in such license or agreement. Logic PD, Inc. shall have no liability of any kind, express or implied, arising out of the use of the Information in this document, including direct, indirect, special or consequential damages.

Logic PD, Inc. may have patents, patent applications, trademarks, copyrights, trade secrets, or other intellectual property rights pertaining to Logic PD's Proprietary Information and products described in this document (collectively "Logic PD's Intellectual Property"). Except as expressly provided in any written license or agreement from Logic PD, Inc., this document and the information contained therein does not create any license to Logic PD's Intellectual Property.

The Information contained herein is subject to change without notice. Revisions may be issued regarding changes and/or additions.

© Copyright 2012, Logic PD, Inc. All Rights Reserved.

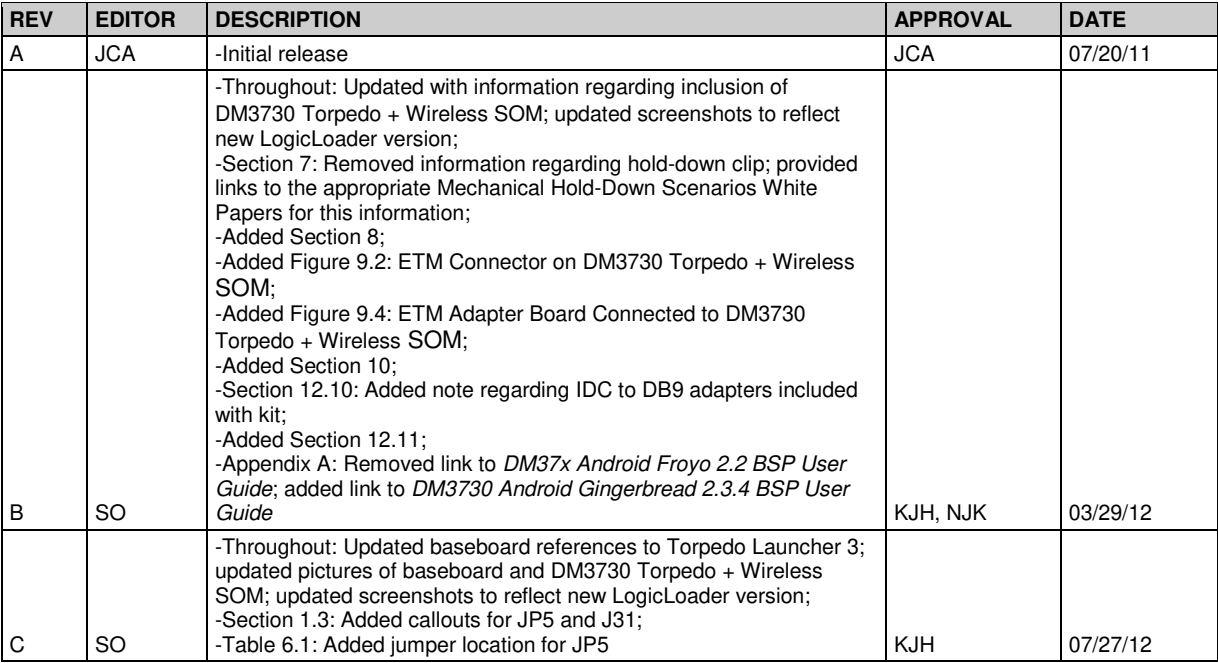

# **Revision History**

# **Table of Contents**

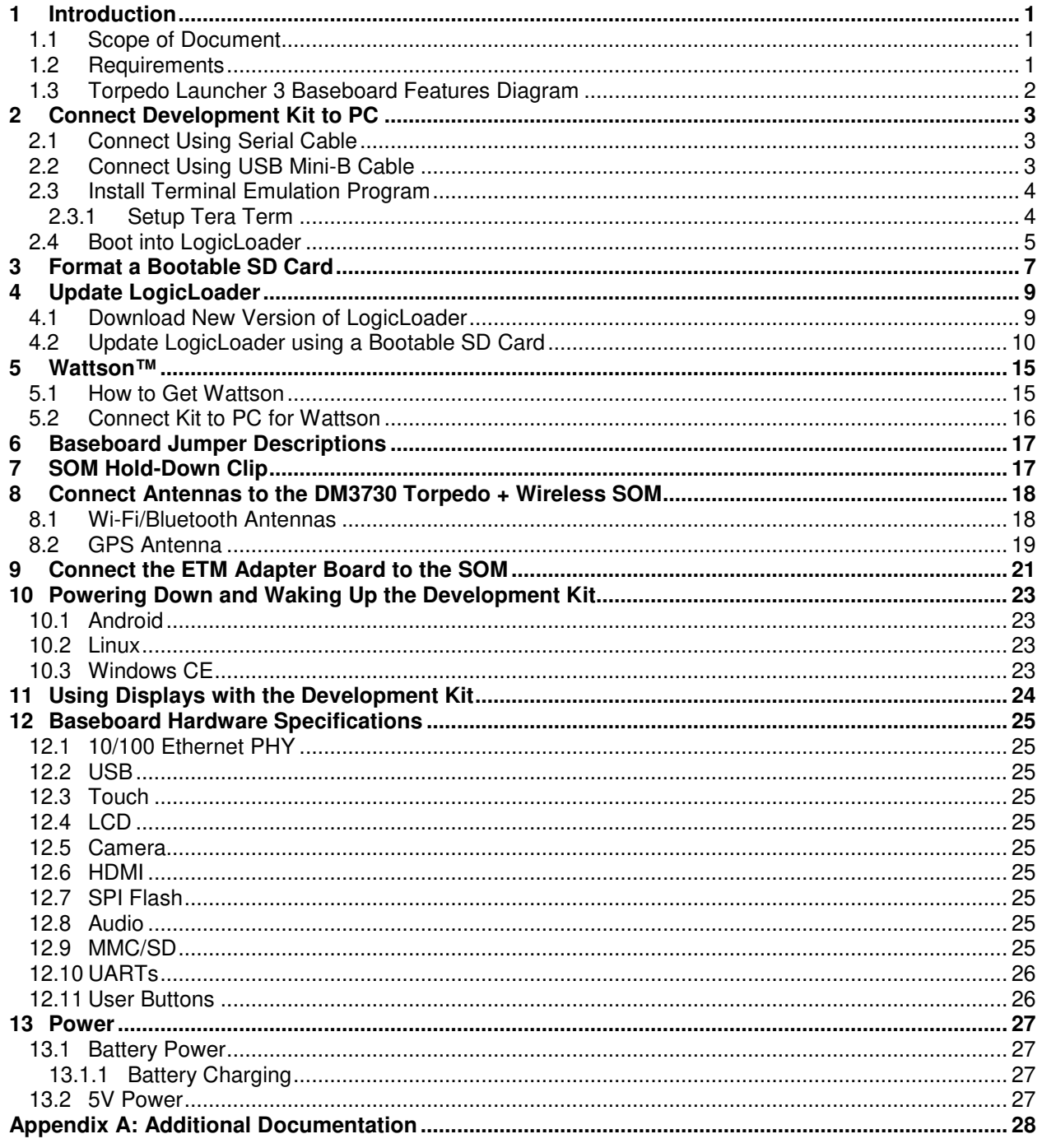

# **Table of Figures**

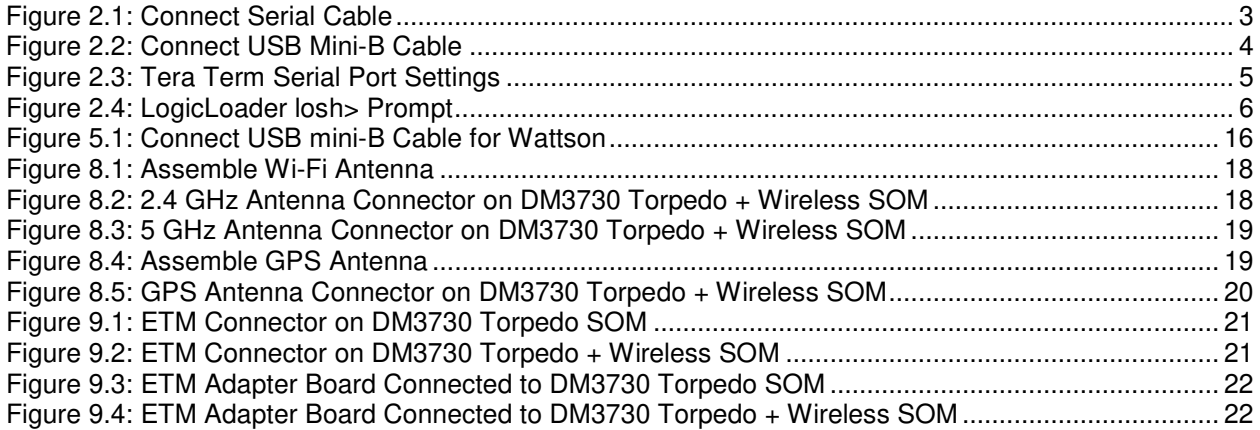

# **Table of Tables**

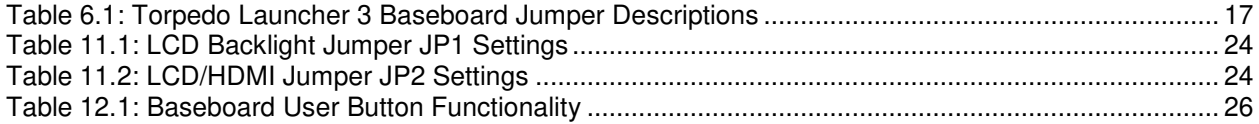

### **1 Introduction**

This user guide continues where the QuickStart Guide ended by providing additional hardware details about the Zoom DM3730 Torpedo Development Kit. The purpose of this document is to present information that may be useful after you've unpacked your kit, run through the demo, and are ready to begin development work. This document also points you to other resources depending upon your specific development needs.

#### **1.1 Scope of Document**

This user guide does not provide detailed instructions for the software included with the kit. Please refer to the specific user guides for each respective software product for additional information. A list of additional documentation is available in Appendix A.

#### **1.2 Requirements**

It is assumed that the QuickStart Guide has been read in its entirety. See Appendix A for a link to the QuickStart Guide.

The following items will be needed for the procedures described in this document:

- Zoom DM3730 Torpedo Development Kit registered on Logic PD's website<sup>[1](#page-5-0)</sup>
- Host PC (the procedures in this document were tested using a Windows 7 host PC)
- An available serial or USB port
- SD card reader
- SD card
- Active Internet connection
- Serial cable (included in development kit)
- USB A to USB mini-B cable (included in development kit)
- Terminal emulation program (e.g., Tera Term as described in Section 2.3)

<span id="page-5-0"></span><sup>&</sup>lt;sup>1</sup> http://support.logicpd.com/auth/register\_product.php

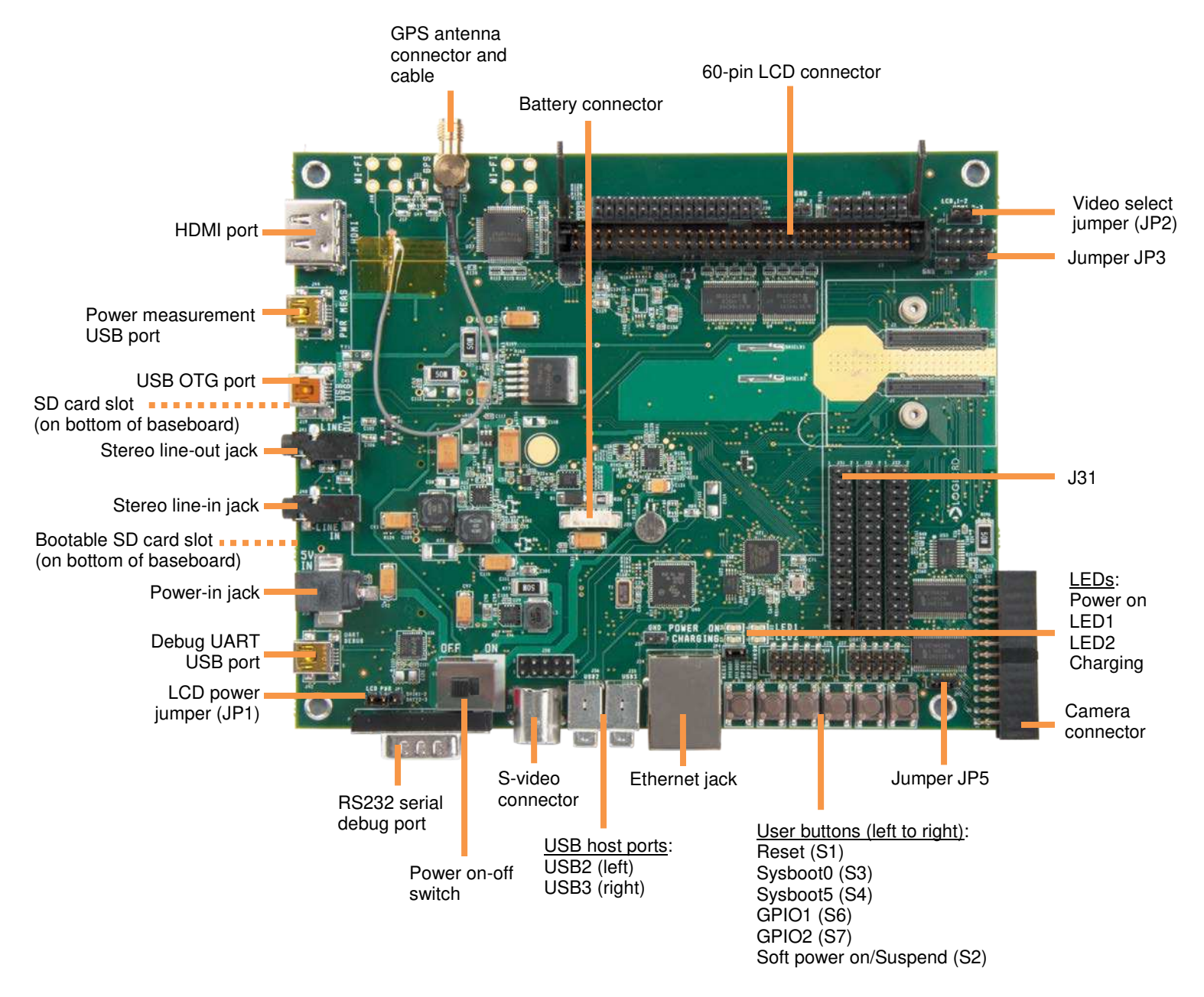

#### **1.3 Torpedo Launcher 3 Baseboard Features Diagram**

# **2 Connect Development Kit to PC**

In order to begin development work, the development kit needs to be connected to a host PC. You can use either a serial cable (Section 2.1) or a USB mini-B cable (Section 2.2); both cables are included in the development kit.

#### **2.1 Connect Using Serial Cable**

- 1. Connect the null-modem serial cable to the serial port connector on the baseboard and to an empty COM port on your host PC. See Figure 2.1.
- 2. Connect the regulated 5V power supply to the appropriate power adapter for the location in which you are using the development kit.
- 3. Plug the power adapter into an electrical outlet and the 5V line output connector into the power-in connector on the baseboard. See Figure 2.1.

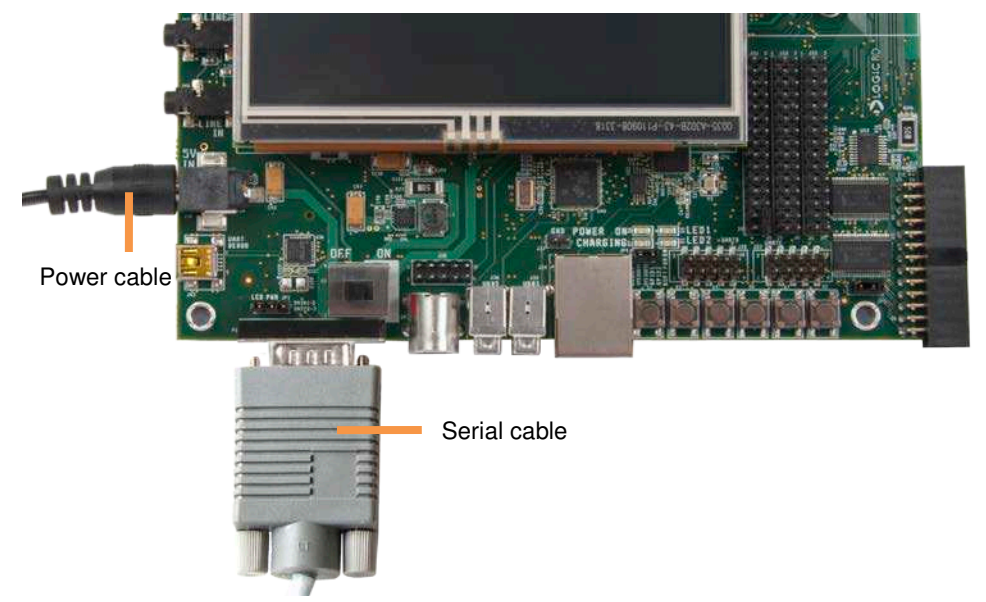

*Figure 2.1: Connect Serial Cable*

4. Before powering on your kit, you will have to install a terminal emulation program to communicate with the development kit. Please proceed to Section 2.3 for details.

#### **2.2 Connect Using USB Mini-B Cable**

1. Connect the USB mini-B cable to the debug UART USB port on the baseboard and to an empty USB port on your host PC. See Figure 2.2.

**NOTE:** The baseboard is equipped with an FTDI virtual COM port (VCP) chip that causes the USB device to appear to your computer as an additional COM port. Settings for the terminal emulation program will remain the same; however, a driver must be installed on your computer for proper operation. A link to the driver and instructions for using the USB-to-UART VCP chip can be found in Logic PD's USB-to-UART VCP Chip Driver ReadMe.<sup>[2](#page-7-0)</sup>

2. Connect the regulated 5V power supply to the appropriate power adapter for the location in which you are using the development kit.

<span id="page-7-0"></span> 2 http://support.logicpd.com/downloads/910/

3. Plug the power adapter into an electrical outlet and the 5V line output connector into the power-in connector on the baseboard. See Figure 2.2.

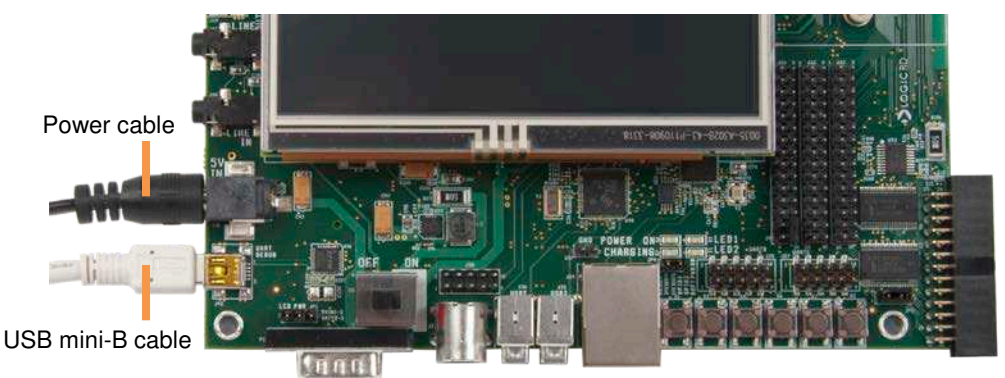

*Figure 2.2: Connect USB Mini-B Cable*

4. Before powering on your kit, you will have to install a terminal emulation program to communicate with the development kit. Please proceed to the next section for details.

#### **2.3 Install Terminal Emulation Program**

The Zoom DM3730 Torpedo Development Kit is designed to communicate with terminal emulation programs using the included null-modem serial cable. The terminal emulation program must support binary transfers in order to download software to the kit. Although Logic PD does not support any particular terminal emulation program, we suggest using Tera Term for Windows (Tera Term is not available for Linux users). Tera Term can be downloaded for free from Logic PD's website. To install Tera Term:

- 1. Download the **ZIP file<sup>[3](#page-8-0)</sup>** from Logic PD's website and extract the contents.
- 2. After extracting the contents, locate the *teraterm-x.xx.exe* file and double-click it.
- 3. Follow the on-screen instructions to install Tera Term.

#### **2.3.1 Setup Tera Term**

All Tera Term settings are controlled by an .ini file that you can modify as needed to make your time in Tera Term as efficient as possible (for example you can preset the port settings).

- 1. Start the Tera Term program.
- 2. From the menu, select Setup > Serial port.
- 3. Select the appropriate COM port for your workstation and then change the port settings to:
	- a. Baud rate: **115200**
	- b. Data: **8 bit**
	- c. Parity: **None**
	- d. Stop: **1 bit**
	- e. Flow control: **None**

<span id="page-8-0"></span> 3 http://support.logicpd.com/downloads/240/

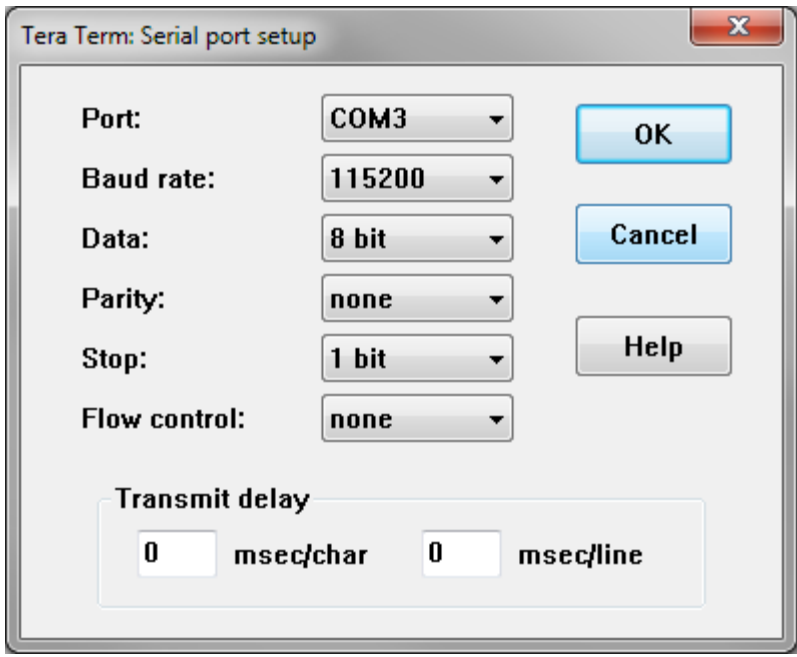

*Figure 2.3: Tera Term Serial Port Settings*

4. Click OK.

#### **2.4 Boot into LogicLoader**

LogicLoader is a bootloader program created by Logic PD that provides the capability for loading operating systems (OS) and applications. In addition, it provides a full suite of commands for interfacing to the System on Module (SOM). These commands load OSs, configure hardware platforms, bring up hardware, customize applications, perform tests, and manage in-field devices.

- 1. Make sure the development kit is set up as described in Section 2.1 or Section 2.2.
- 2. Remove the pre-built OS image SD card from the baseboard, if one is inserted. This step is important because LogicLoader boots from onboard flash.
- 3. Start the terminal emulation program on your host PC.
- 4. Verify that the serial port settings are correct (see Figure 2.3 in the previous section).
- 5. Move the power switch to the ON position to boot the development kit.

6. In your host PC's terminal emulation program, you should see a LogicLoader screen similar to that below (version numbers and other details may differ from what is shown).

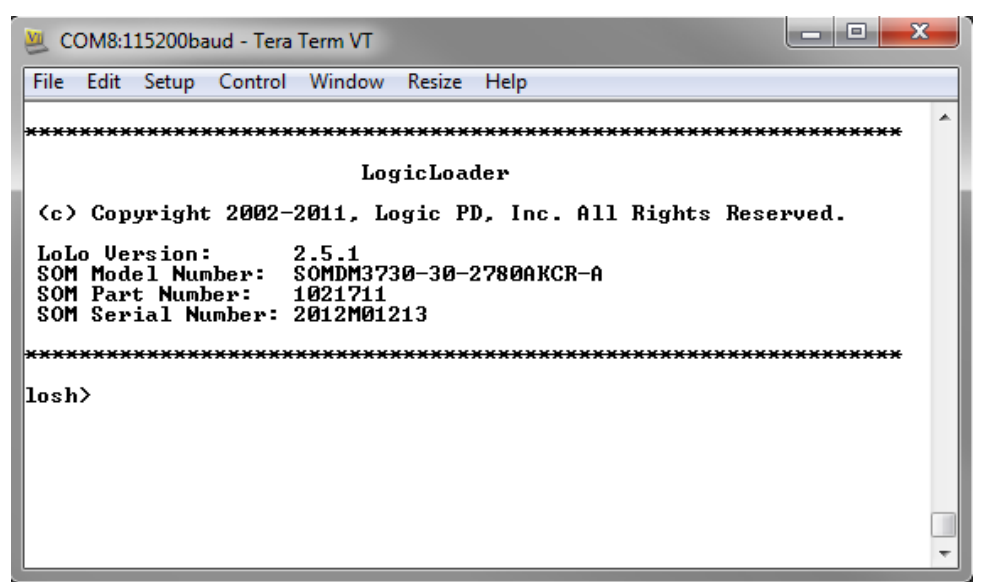

*Figure 2.4: LogicLoader losh> Prompt*

7. You are now ready to work with the DM3730 Torpedo SOM or the DM3730 Torpedo + Wireless SOM using LogicLoader. For more information on LogicLoader and its capabilities, please see the LogicLoader documentation provided by Logic PD. These documents are available on Logic PD's website and their download locations are referenced in Appendix A of this document.

### **3 Format a Bootable SD Card**

The DM3730 processor supports booting from SD and several procedures in this document walk you through a process using a bootable SD card. This section describes how to format an SD card so the Zoom DM3730 Torpedo Development Kit will recognize it as a bootable device.

A requirement of the processor is that the SD card must be formatted without an extended partition to boot properly. The built-in Windows formatting tool is not always able to do this. Logic PD has found that the HP USB Formatting Tool version 2.0.6 appears to be the best tool for formatting an SD card so it can be used to boot a processor based on OMAP3 technologies (e.g., DM3730, AM3703). **NOTE:** If you are using Linux or have access to a Linux box, you can find instructions in Texas Instruments' (TI) **SD/MMC format for OMAP3 boot wiki article.**<sup>[4](#page-11-0)</sup>

The most recent version of the tool available on HP's site does not seem to work as well as version 2.0.6. As such, the tool needs to be downloaded from any number of third-party websites. To find these websites, perform a Google search for: **HP Formatting Tool 2.0.6**. **NOTE:** As with downloading anything from the Internet, use caution in what sites you visit and what you download. Logic PD has no association with any of these websites and makes no guarantees to their validity or the usability of downloads from their sites.

- 1. After the HP USB Formatting Tool version 2.0.6 has been installed on your host PC, insert an SD card into your USB card reader, connect the card reader to your host PC, and open the formatting tool. **IMPORTANT NOTE:** Remember that formatting an SD card will erase its entire contents; back-up the SD card's contents before continuing or select a card that doesn't contain vital information.
- 2. Select the SD card device and FAT32 from the File System drop-down menu. Click Start.

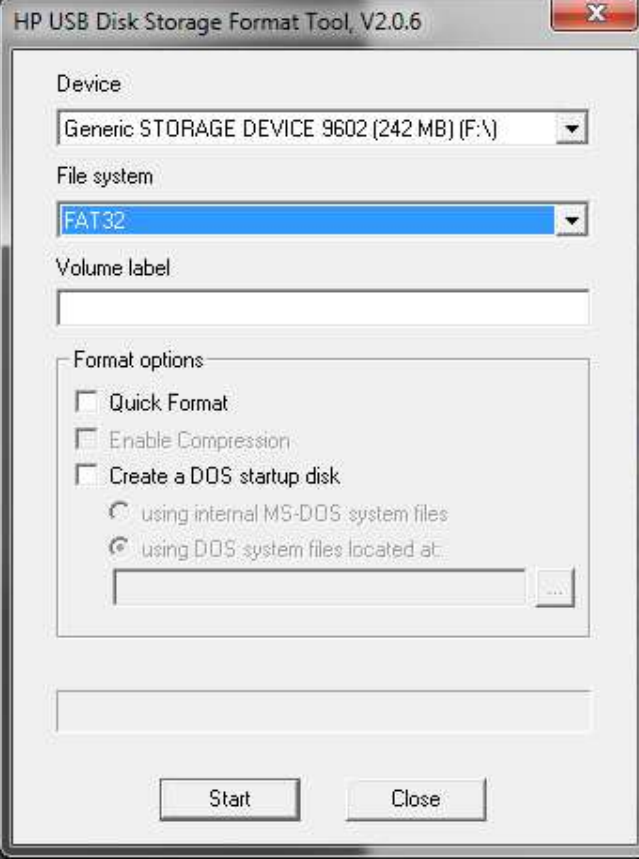

<span id="page-11-0"></span><sup>4</sup> http://processors.wiki.ti.com/index.php/MMC\_Boot\_Format

3. You will receive a warning that the contents of the card will be erased. Assuming you have backed up the contents of the SD card, click Yes.

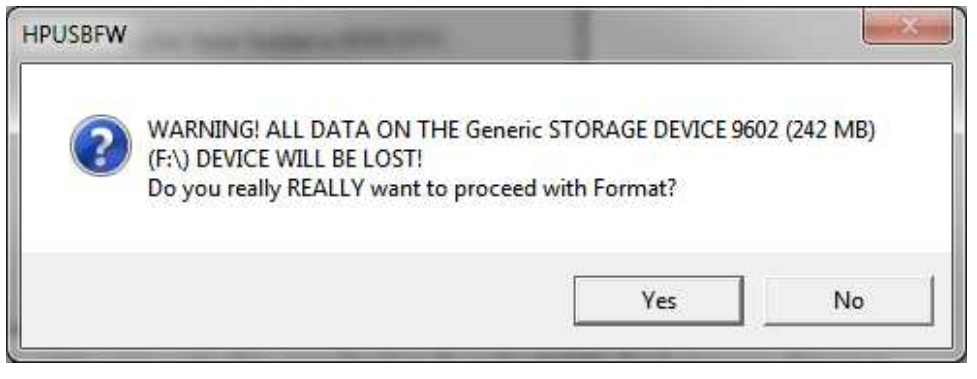

4. When formatting completes, you will receive a confirmation screen with the new file system type and the space allocation on the card, similar to the window shown below.

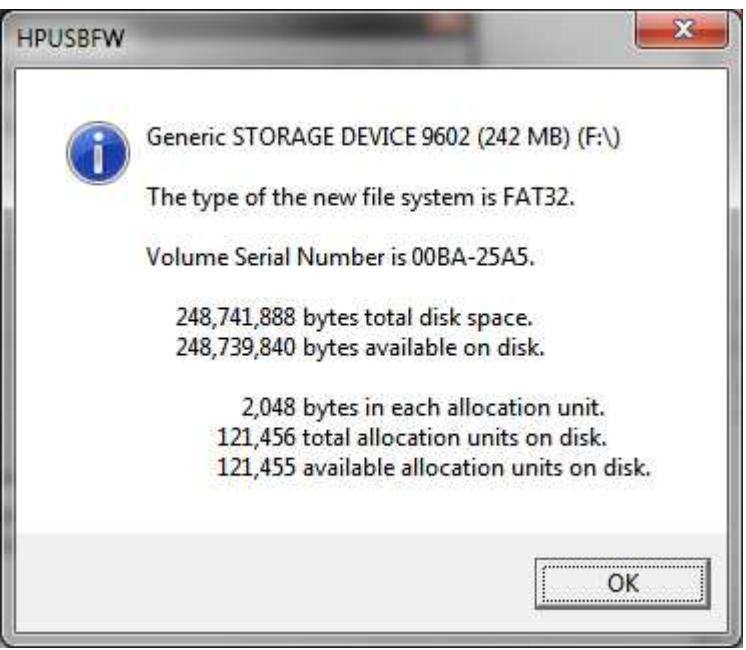

You are now ready to add LogicLoader files (see Section 4) to the SD card and boot from SD.

# **4 Update LogicLoader**

1. Power on your kit and hold down the **v** key on the keyboard. Doing this will provide specific boot information in the LogicLoader output. For instance, in the image below, you see that the image type is Elf and it booted from NAND. This is a helpful trick to use to determine if your development kit is booting from the onboard NAND flash or the SD card.

```
l – l 9 .
MI COM8:115200baud - Tera Term VT
File Edit Setup Control Window Resize Help
NoLo Version : 2.5.1<br>NoLo Build   : EPS-LNX-EDN-01 Wed Dec 14 16:15:25 CST 2011<br>NoLo Compiler: gcc version 4.3.3 (Sourcery G++ Lite 2009q1
                gcc version 4.3.3 (Sourcery G++ Lite 2009q1-203)
ID version
              : DM/AM 37x Torpedo
Platform
Image type<br>Boot Device
                E1f\overline{AB}LogicLoader
 (c) Copyright 2002-2011, Logic PD, Inc. All Rights Reserved.
 LoLo Version:
                      2.5.1SOM Model Number:<br>SOM Part Number:
                      SOMDM3730-30-2780AKCR-A
                      102171:
 SOM Serial Number: 2012M01213
losh>
```
- 2. Take note of what LogicLoader version number appears in this welcome prompt. This will help you know if you need to upgrade to a new version.
- 3. Power off your kit.

#### **4.1 Download New Version of LogicLoader**

- 1. Log into Logic PD's downloads page<sup>[5](#page-13-0)</sup> using your username and password.
- 2. Click on the **All Downloads** link under the DM3730 Torpedo Development Kit heading.
- 3. Scroll down until you find the section header LogicLoader Bootloader/Monitor.
- 4. Click on the **+** icon next to the **LogicLoader for DM3730 / AM3703 SOMs** link; this expands the list of all available LogicLoader versions. If the current version is newer than what is on your DM3730 Torpedo SOM or DM3730 Torpedo + Wireless SOM, you should update.
- 5. Click on the version number marked (current) and save the file to your host PC.
- 6. After the ZIP file finishes downloading, extract all files of the folder to a location on your host PC that you can access later on.

Now that you have downloaded the latest version of LogicLoader to your computer, you can update LogicLoader on your development kit using a bootable SD card.

<span id="page-13-0"></span><sup>&</sup>lt;u>s</u><br>http://support.logicpd.com/auth/

#### **4.2 Update LogicLoader using a Bootable SD Card**

- 1. Prepare a bootable SD card as described in Section 3.
- 2. Locate the LogicLoader files that you downloaded to your host PC in Section 4.1.
- 3. Copy the MLO file from that folder to the SD card. **IMPORTANT NOTE: This file must be the first added to the SD card for the kit to boot properly.**
- 4. Next, copy the *lboot.elf* file to the SD card.
- 5. Remove the SD card from your USB card reader and insert it into the bootable SD card slot on your Zoom DM3730 Torpedo Development Kit (see Section 1.3 for its location).
- 6. Slide the power switch to the ON position; you should see a screen similar to that shown below. **HINT:** You can hold down the **v** key on the keyboard during boot-up to verify the Boot Device is SDMMC, indicating the kit booted from the SD card.

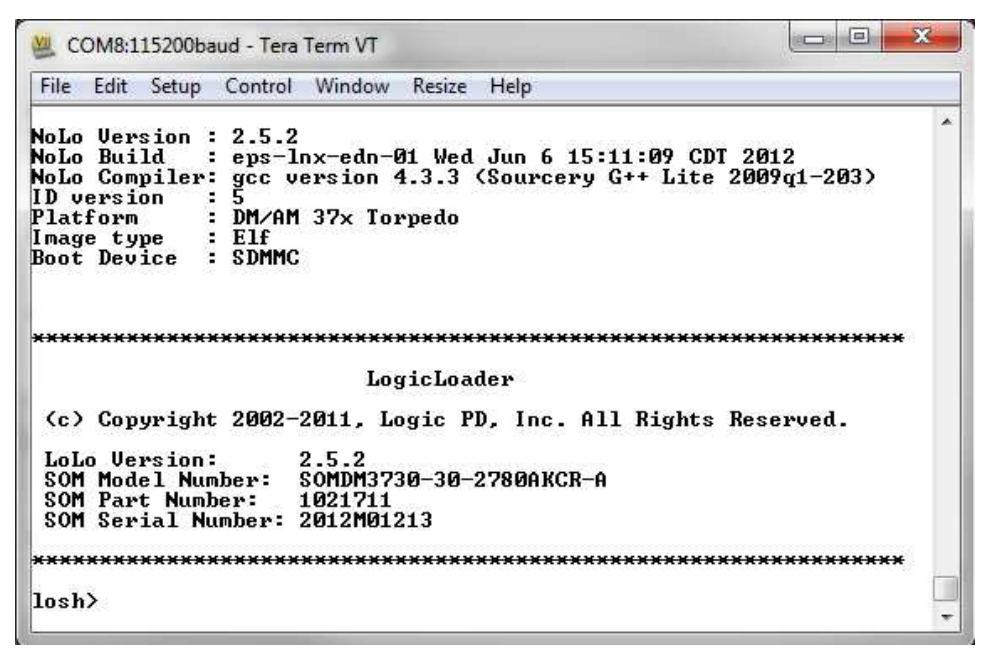

Notice that the LogicLoader Version number now shows the version you downloaded from the Logic PD website. This is because you have booted from the SD card containing that version.

7. Because NoLo and LogicLoader reside in NAND, it is necessary to erase the old LogicLoader before updating to a new one. Type **erase /dev/nand0 B0 B4096** and press **Enter**.

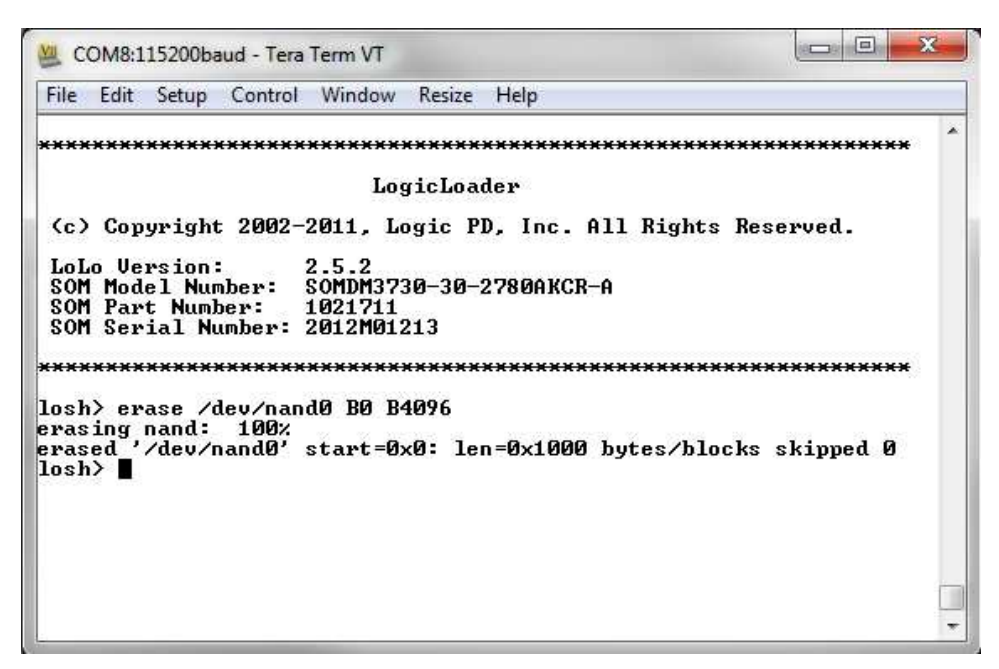

Because the kit was booted from SD, you will not be warned that you are erasing locked areas in NAND. You now have a blank flash device to update to.

8. Type **update** and press **Enter**. Your screen should look similar to that included below.

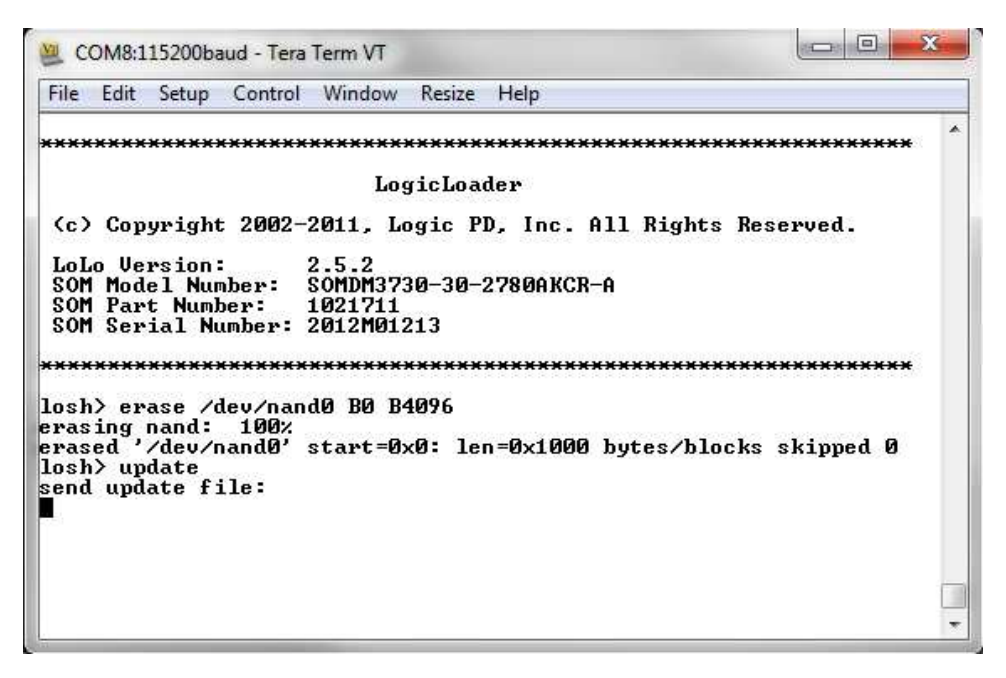

9. LogicLoader is waiting for you to send the new version over the serial port. From the menu toolbar, select File > Send file... to send the new LogicLoader version to your kit.

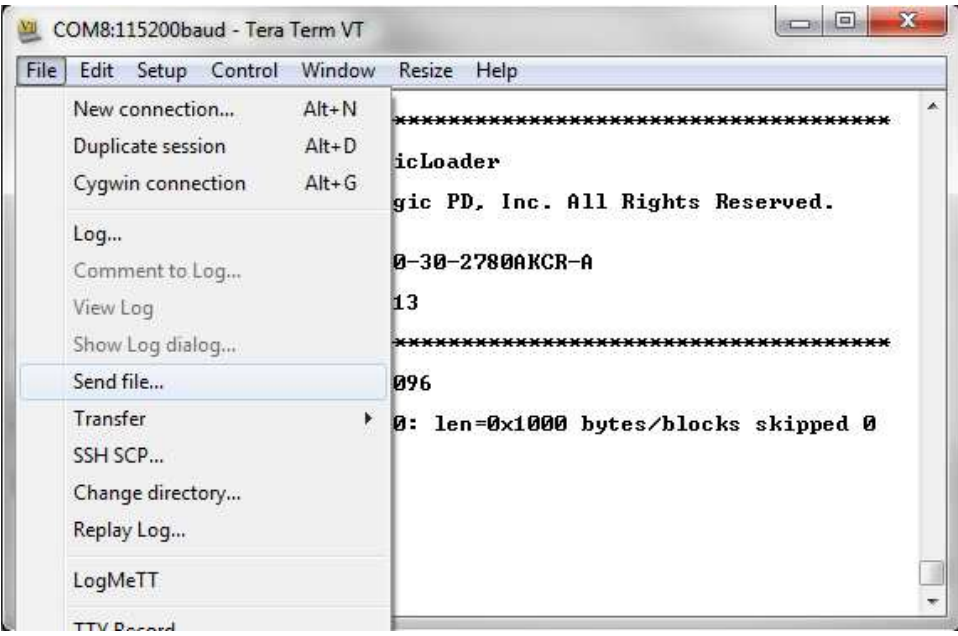

- 10. Navigate to the location where you extracted the LogicLoader files and select the file that includes nolo\_lolo\_NAND.upd. This file contains both NoLo and LogicLoader components necessary for updating LogicLoader. If you do not see a file that includes nolo\_lolo\_NAND.upd, please refer to the Release\_Notes.txt file included in the LogicLoader version download for special instructions.
- 11. Verify that the "Binary" checkbox is checked. Click Open.

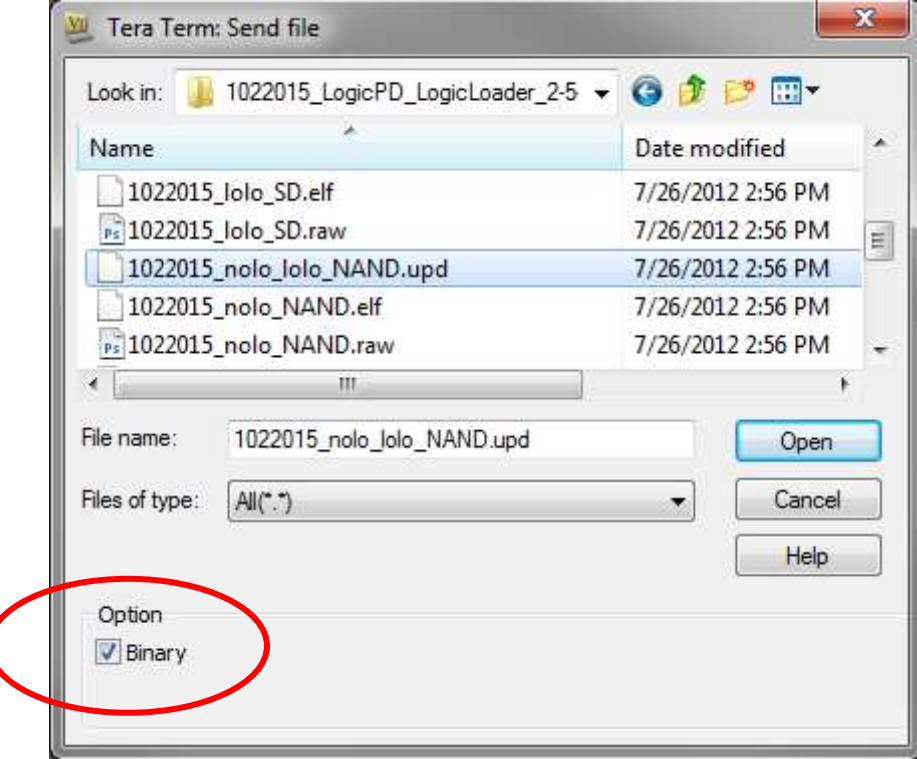

12. Tera Term will begin sending the file to the DM3730 Torpedo SOM or the DM3730 Torpedo + Wireless SOM.

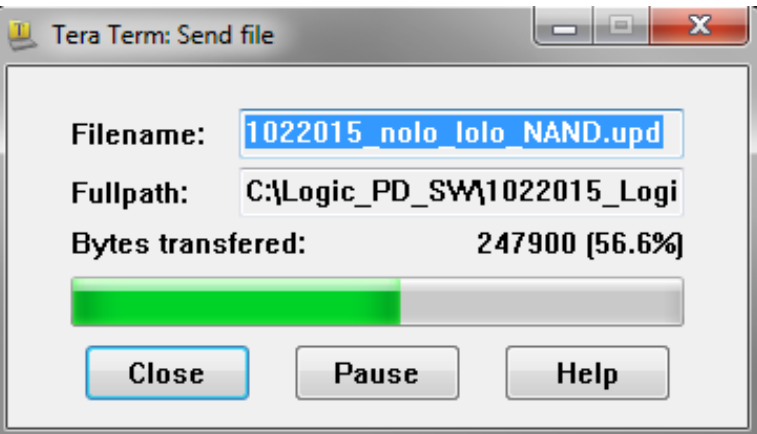

13. Verify that the download was successful by waiting for an update done message to appear.

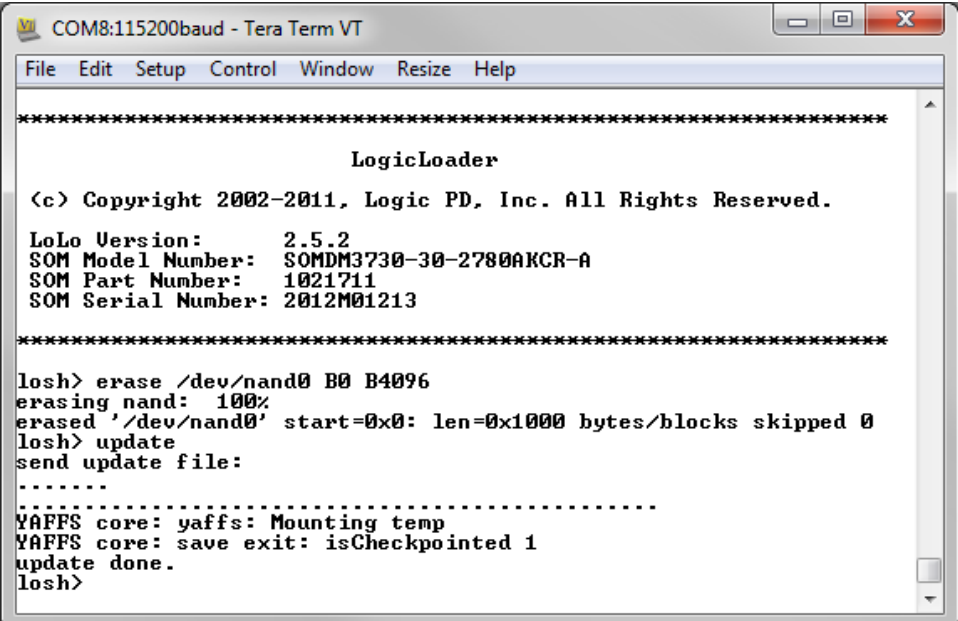

14. Remove the SD card from your development kit and press the RESET button on the baseboard.

15. If the new version number is displayed when the development kit boots, you now have the latest and greatest version of LogicLoader installed on your kit.

```
\Box \Box\mathbf{x}COM8:115200baud - Tera Term VT
 File Edit Setup Control Window Resize Help
NoLo Version : 2.5.2<br>
NoLo Build : eps-lnx-edn-01 Wed Jun 6 15:04:36 CDT 2012<br>
NoLo Compiler: gcc version 4.3.3 (Sourcery G++ Lite 2009q1-203)<br>
ID version : 5<br>
Platform : DM/AM 37x Torpedo<br>
Image type : Elf<br>
Boot Device : 
                                                                                                     ×
 LogicLoader
  (c) Copyright 2002-2011, Logic PD, Inc. All Rights Reserved.
 LoLo Version: 2.5.2<br>SOM Model Number: SOMDM3730-30-2780AKCR-A<br>SOM Part Number: 1021711<br>SOM Serial Number: 2012M01213
  \vert \text{los} \, h \rangle\overline{\phantom{a}}
```
Note that the first section of the banner says the *Image Type* is Elf and the *Boot Device* is NAND.

### **5 Wattson™**

Wattson is a power measurement and performance monitoring application now standard on all Logic PD Zoom™ Development Kits.

The application delivers real-time graphical feedback and data-logging capabilities without the need for external oscilloscopes and meters. Wattson guides you to the lowest power and highest performance software combination for your product.

Wattson is instrumental in helping you minimize power in run, idle, standby, suspend, and system-off states, maximizing battery life in the end application. Wattson is independent of the system, allowing power measurement even when the SOM is in deep-sleep states like suspend and even off.

Wattson runs on Windows and Linux PCs, enabling software development on Windows CE and Linux-based products.

#### **5.1 How to Get Wattson**

- 1. Wattson is available for download from Logic PD's website. The links below will launch the download for your specific OS.
	- □ Wattson for Windows Installer<sup>[6](#page-19-0)</sup> (ZIP file)
	- □ Wattson for Linux Installer<sup>[7](#page-19-1)</sup> (tar.gz file)
- 2. Extract the ZIP or tar.gz file. In Linux, the following command will extract the tar.gz:

```
$ tar –xvf wattson_linux.tar.gz
```
In that folder, you will find a HOW TO INSTALL document containing installation instructions.

3. Once Wattson is installed on your host PC, a Wattson User Guide is available from the Start > Logic PD > Wattson User Guide menu or within the Wattson application under the Help menu.

 6 http://support.logicpd.com/downloads/1436/

<span id="page-19-1"></span><span id="page-19-0"></span><sup>7</sup> http://support.logicpd.com/downloads/1438/

#### **5.2 Connect Kit to PC for Wattson**

For Wattson to interact with the DM3730 Torpedo Development Kit, use the included USB A to USB mini-B cable to connect the power measurement USB port on the baseboard to an available USB port on your host PC. See Figure 5.1.

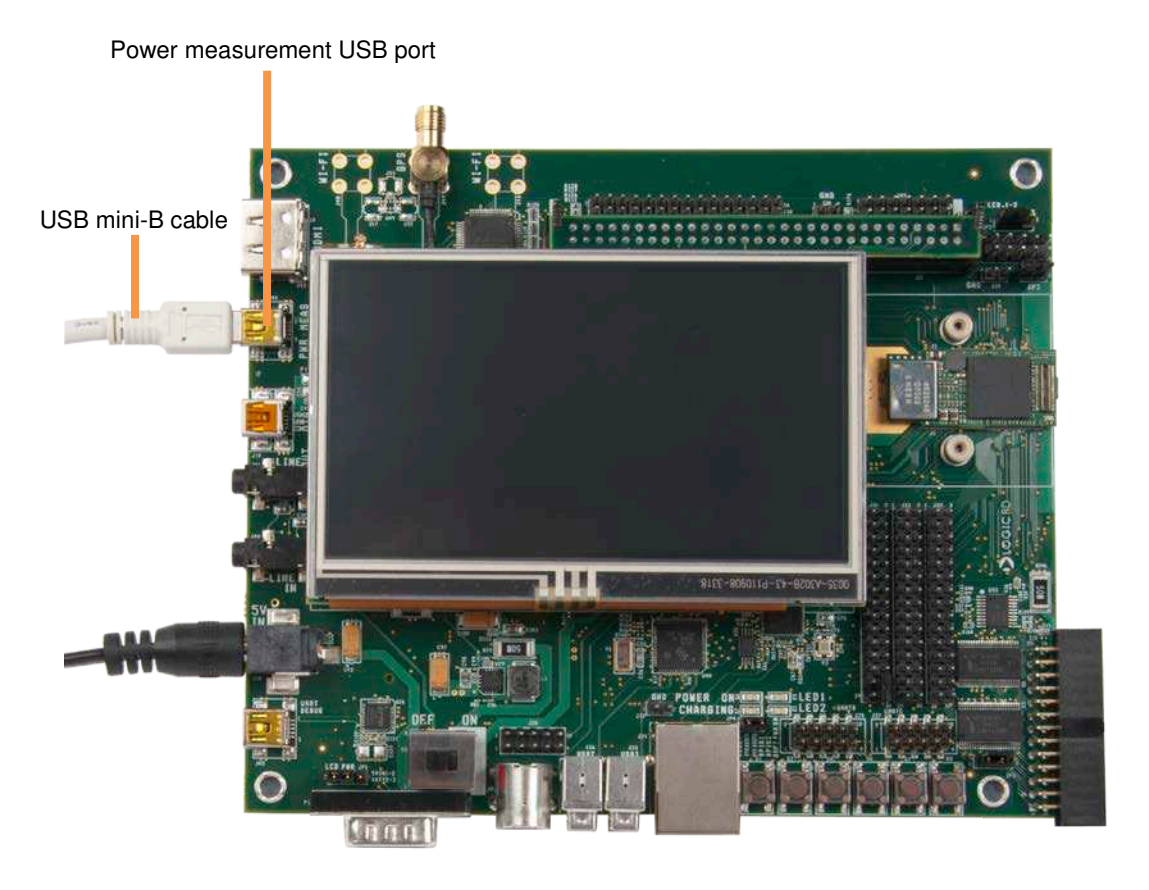

*Figure 5.1: Connect USB mini-B Cable for Wattson*

### **6 Baseboard Jumper Descriptions**

The baseboard jumpers should be set according to the use case as described in Table 6.1.

| <b>Ref Des</b>  | <b>Jumper Location</b>   | <b>Description</b>                                                                                                    |
|-----------------|--------------------------|----------------------------------------------------------------------------------------------------|
| JP1             | Across pins 1-2          | LCD backlight voltage is supplied directly from the 5V power<br>supply. This setting should only be used when the kit is plugged<br>into a wall and will be stationary or for displays that draw a large<br>amount of current.                                         |
|                 | Across pins 2-3          | LCD backlight voltage is supplied from the MAIN_BATTERY power<br>rail. This setting should be used for normal operation. When the<br>battery is charging, the backlight voltage will be automatically<br>supplied by the charging source. This is the default setting. |
| JP <sub>2</sub> | Across pins 1-2          | This sets the LCD connector (J3) as active. This is the default<br>setting.                                                                                                    |
|                 | Across pins 2-3          | This sets the HDMI connector (J43) as active.                                                                                                    |
| JP3             | Across pins 1-2 (ON)     | Reserved for future use (RFU)                                                                                                    |
|                 | Only on pin 1 or 2 (OFF) | RFU. This is the default setting.                                                                                                    |
| JP5             | Across pins 1-2          | This setting is used to switch between a 8-bit and 12-bit camera<br>interface on connector J6. 8-bit mode is default with the jumper<br>across pins 1-2; 12-bit mode is set with the jumper across pins 2-3.                                                           |
| J31             | Across pins 28-30        | UARTC transceiver chip is disabled. This setting should be used<br>when the DM3730 Torpedo + Wireless SOM is being used. This is<br>the default setting.                                                                                                    |
|                 | Only on pin 28 or 30     | UARTC transceiver chip is enabled. This setting should be used<br>when the DM3730 Torpedo SOM is being used and voltage shifted<br>signals need to be accessed via header J27.                                                                                         |

*Table 6.1: Torpedo Launcher 3 Baseboard Jumper Descriptions*

# **7 SOM Hold-Down Clip**

The DM3730 Torpedo Development Kit includes a SOM hold-down clip that demonstrates a method of securing the SOM to a baseboard in the field. For mechanical drawings of this clip and other example retention methods, please see the **Torpedo SOM Mechanical Hold-Down** Scenarios White Paper<sup>[8](#page-21-0)</sup> or the **DM3730/AM3703 Torpedo + Wireless SOM Mechanical Hold-**Down Scenarios White Paper.<sup>[9](#page-21-1)</sup>

<span id="page-21-0"></span><sup>8&</sup>lt;br>http://support.logicpd.com/downloads/1279/

<span id="page-21-1"></span><sup>9</sup> http://support.logicpd.com/downloads/1481/

### **8 Connect Antennas to the DM3730 Torpedo + Wireless SOM**

**IMPORTANT NOTE:** The antenna connectors on the DM3730 Torpedo + Wireless SOM are very fragile. Take extreme care when connecting and disconnecting the antennas. If antenna movement is likely in an end-product design, Logic PD suggests designing in supports or reinforcements for the antennas and cables on the baseboard in order to prevent damage to the connectors.

#### **8.1 Wi-Fi/Bluetooth Antennas**

The DM3730 Torpedo Development Kit includes two Wi-Fi/Bluetooth antennas for use with the DM373 Torpedo + Wireless SOM. One antenna provides support for 802.11b/g/n Ethernet or Bluetooth signals, while the other provides support for 802.11a/n Ethernet signals. Only connect the antennas if 802.11 Ethernet or Bluetooth is required for your demo or development efforts.

1. Connect one W.FL-to-U.FL cable to each dual-band Wi-Fi/BT antenna.

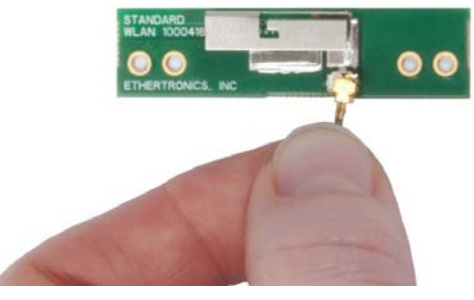

*Figure 8.1: Assemble Wi-Fi Antenna*

2. For 802.11b/g/n Ethernet or Bluetooth support, connect one antenna to the 2.4 GHz antenna connector at reference designator J7. See Figure 8.2 for the antenna connector location on the bottom of the DM3730 Torpedo + Wireless SOM.

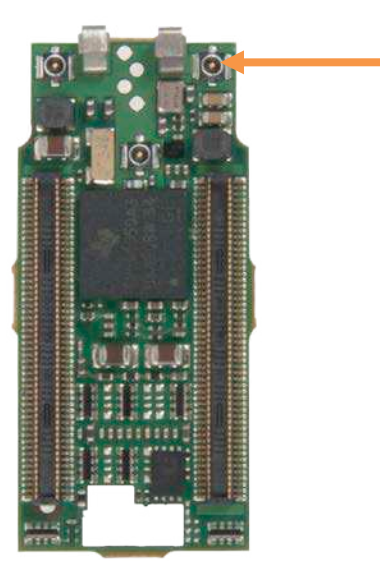

*Figure 8.2: 2.4 GHz Antenna Connector on DM3730 Torpedo + Wireless SOM*

3. For 802.11a/n Ethernet support, connect one antenna to the 5 GHz antenna connector at reference designator J6. See Figure 8.3 for the antenna connector location on the bottom of the DM3730 Torpedo + Wireless SOM.

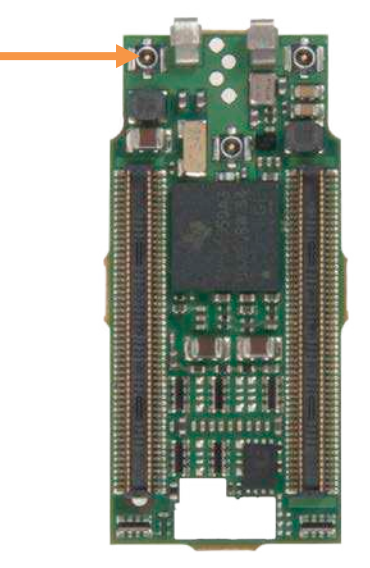

*Figure 8.3: 5 GHz Antenna Connector on DM3730 Torpedo + Wireless SOM*

**IMPORTANT NOTE:** When you have connected the appropriate antennas and are ready to attach the DM3730 Torpedo + Wireless SOM to the baseboard, ensure the 2.4 GHz antenna is routed away from the LCD screen. In addition, ensure the 5 GHz antenna connector does not short neighboring components by routing the antenna directly to the side or to the top of the SOM.

#### **8.2 GPS Antenna**

The DM3730 Torpedo Development Kit also includes a GPS antenna for use with the DM3730 Torpedo + Wireless SOM. Only connect this antenna if GPS connectivity is required for your demo or development efforts.

1. Insert the GPS antenna into the connector on the baseboard and tighten the screw nut.

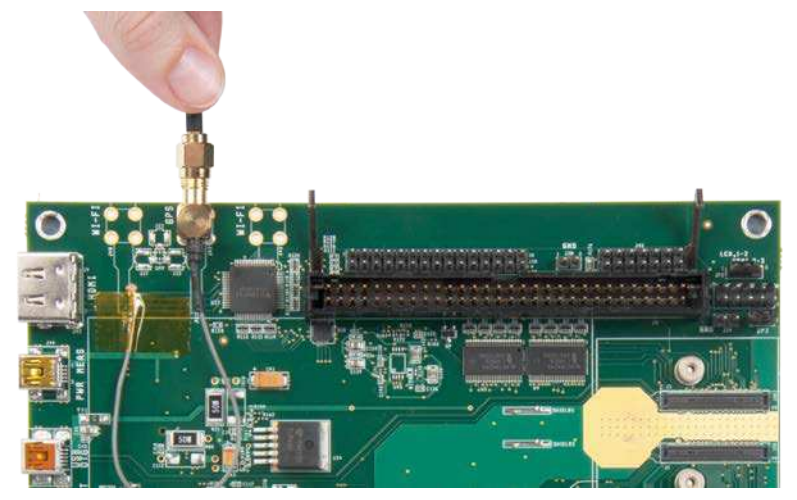

*Figure 8.4: Assemble GPS Antenna*

2. Connect the GPS W.FL-to-SMA cable on the baseboard to the GPS antenna connector at reference designator J8. See Figure 8.5 for the antenna connector location on the bottom of the DM3730 Torpedo + Wireless SOM.

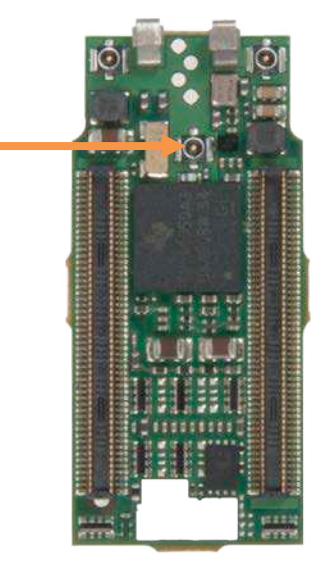

*Figure 8.5: GPS Antenna Connector on DM3730 Torpedo + Wireless SOM*

### **9 Connect the ETM Adapter Board to the SOM**

The Embedded Trace Macrocell™ (ETM) adapter board provides debug and trace features for the ARM processor. Only connect the ETM adapter board if you need to debug the SOM using an ETM interface external debug tool. **NOTE:** The SOM hold-down clip cannot be attached if using the ETM adapter board.

1. Locate the ETM connector on the SOM. See Figure 9.1 for the location of this connector on the DM3730 Torpedo SOM. See Figure 9.2 for the location of this connector on the DM3730 Torpedo + Wireless SOM.

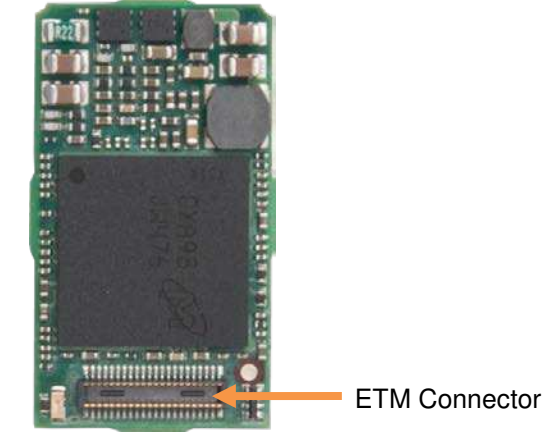

*Figure 9.1: ETM Connector on DM3730 Torpedo SOM*

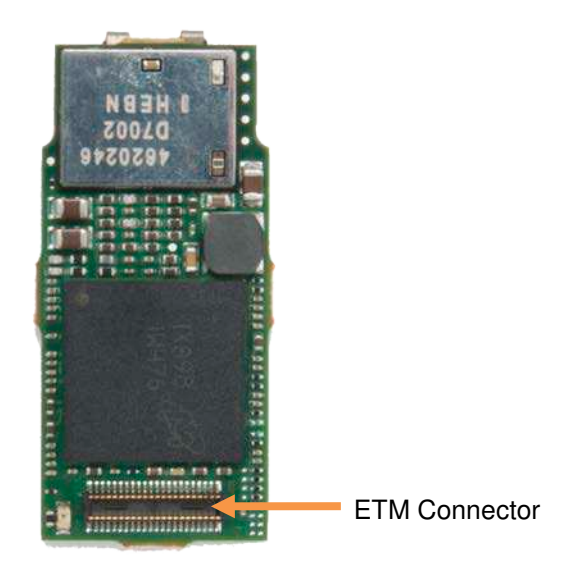

*Figure 9.2: ETM Connector on DM3730 Torpedo + Wireless SOM*

- 2. Position the ETM adapter board so that the Logic PD name on the adapter board is oriented the same way as the Logic PD name on the baseboard.
- 3. Make sure the connector on the bottom of the ETM adapter board aligns correctly with the connector on the SOM.